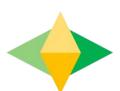

# The Students' Guide to Google Classroom

## What is Google Classroom?

Think of Google Classroom (GC) as your digital link to learning.

Teachers use CC to share assignments, homework, newsletters, and much more with students AND parents!

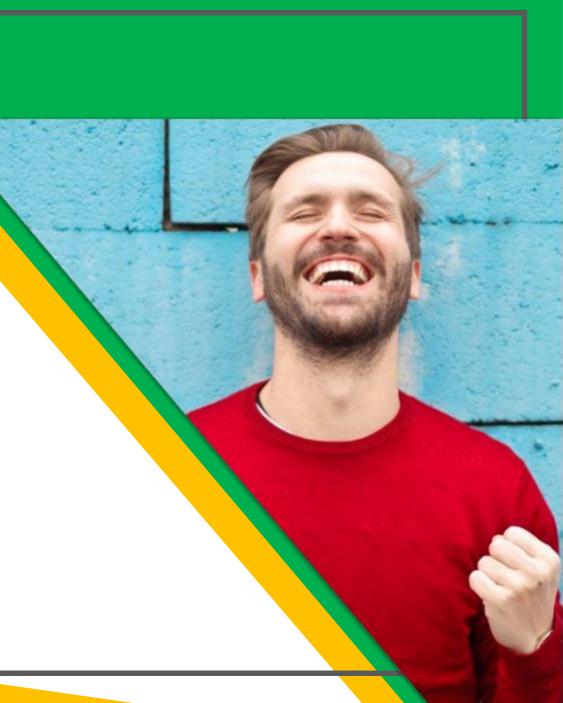

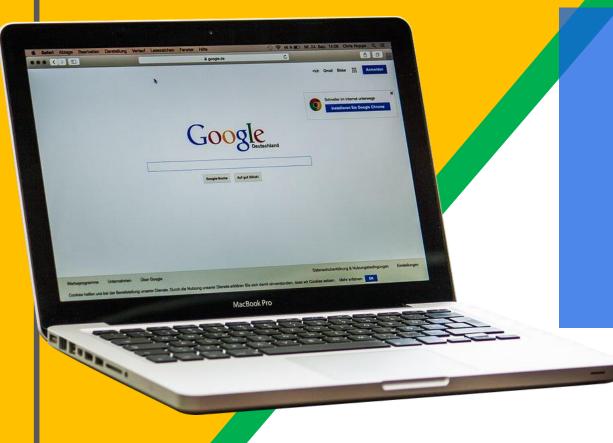

Students are provided with a secure login and password that is unique to them.

Students need to check with their teachers to obtain this private information!

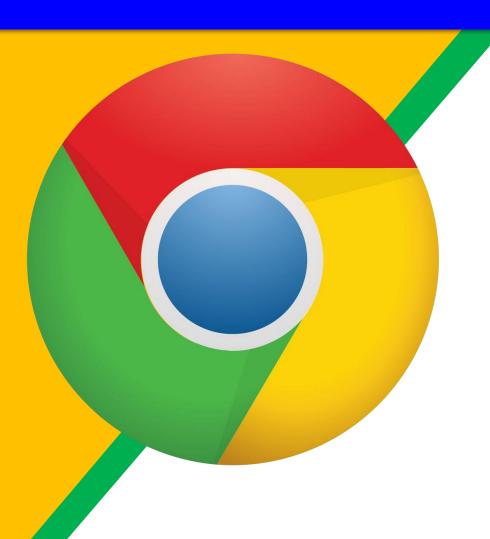

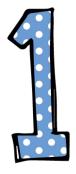

Click on the Google Chrome browser icon.

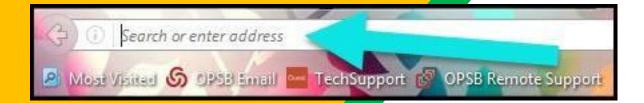

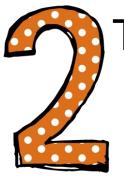

Type <u>www.google.com</u> into your web address bar.

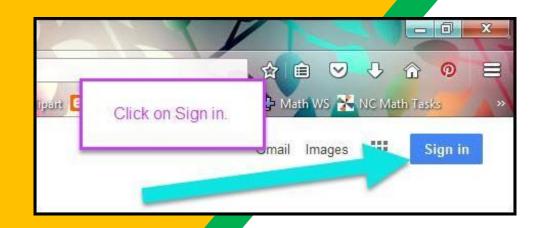

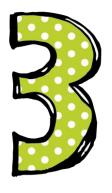

Click on <u>SIGN IN</u> in the upper right hand corner of the browser window.

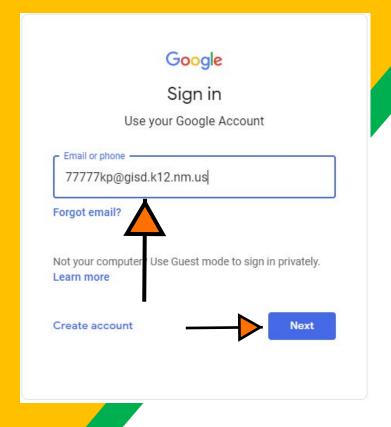

### Chromebooks and PCs

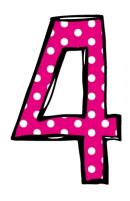

Type in your child's Google Email address student Id+first and last initial @gisd.k12.nm.us& click "next."

Example:

12345kr@gisd.k12.nm.us

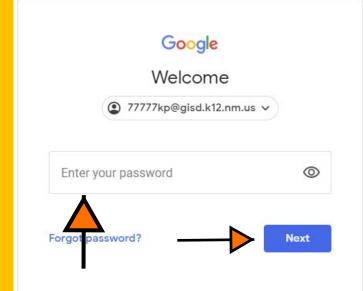

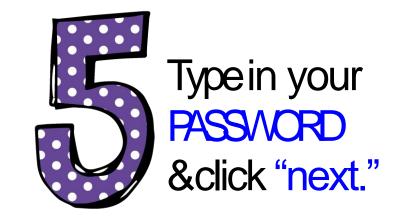

Student password convention: 9-digit State ID or

Capital first name ititial + lowercase last name + 9-digit State ID

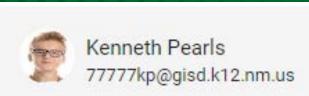

# Now you'll see that you are signed in to your Google Apps for Education account!

Click on the 9 squares (Waffle/Rubik's Cube) icon in the top right hand corner to see the Google Suite of Products!

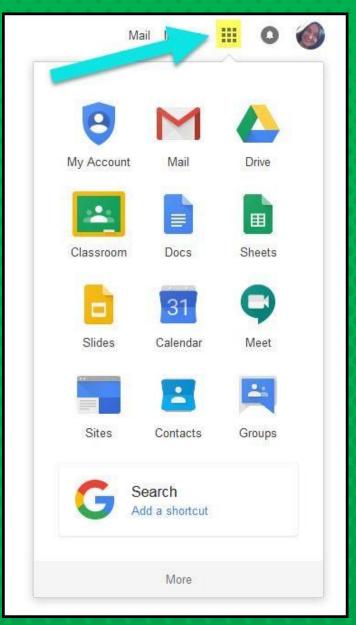

### Google Icons to recognize

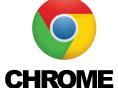

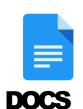

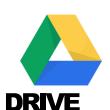

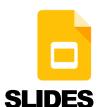

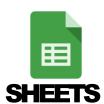

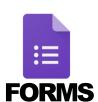

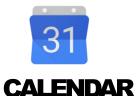

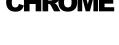

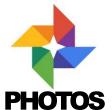

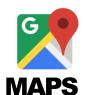

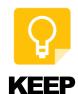

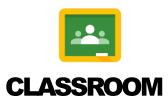

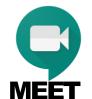

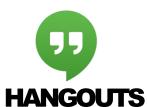

**GMAIL** 

**SITES** 

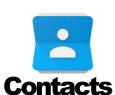

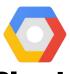

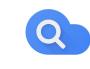

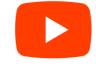

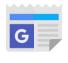

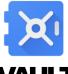

Cloud

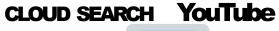

**NEWS** 

**VAULT** 

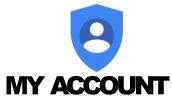

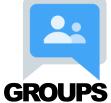

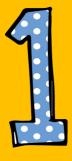

Click on the waffle button and then the Google Classroom icon.

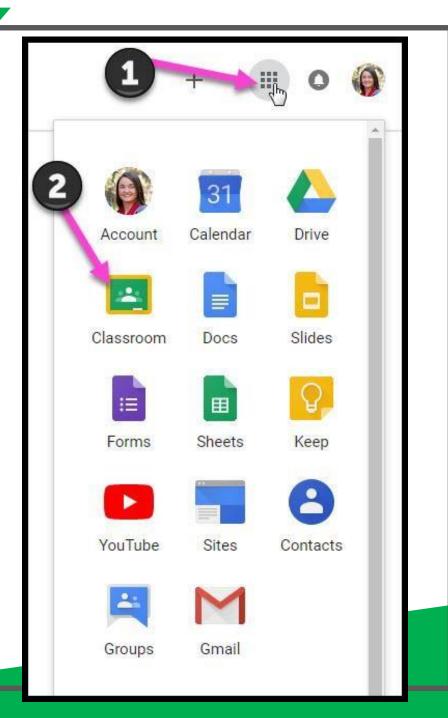

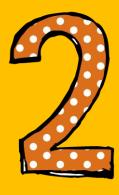

Click on the class you wish to view.

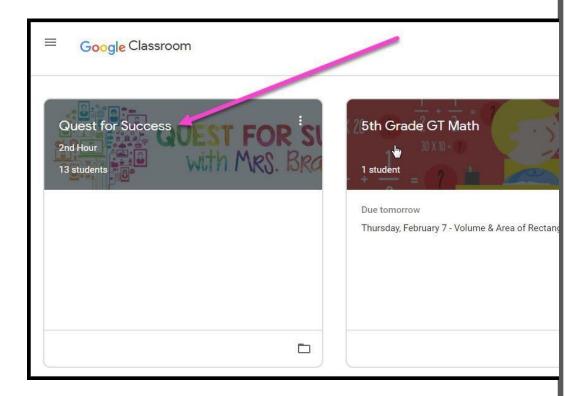

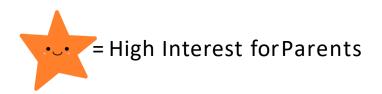

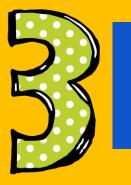

Pagetools (Left side)

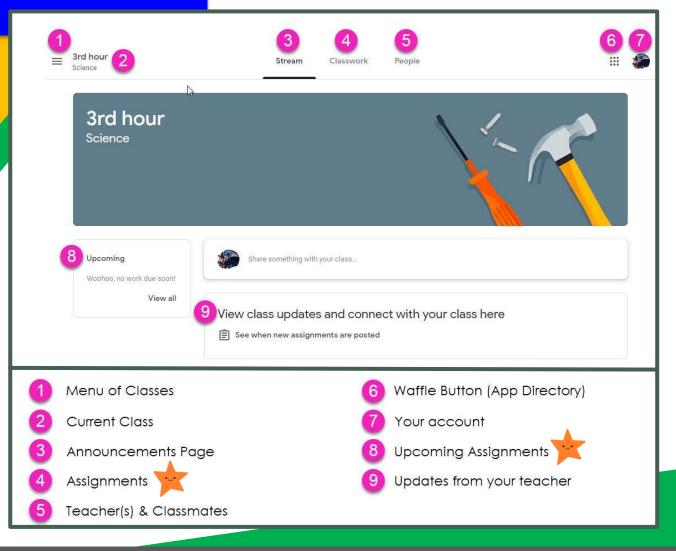

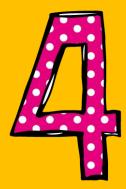

Assignmen t details

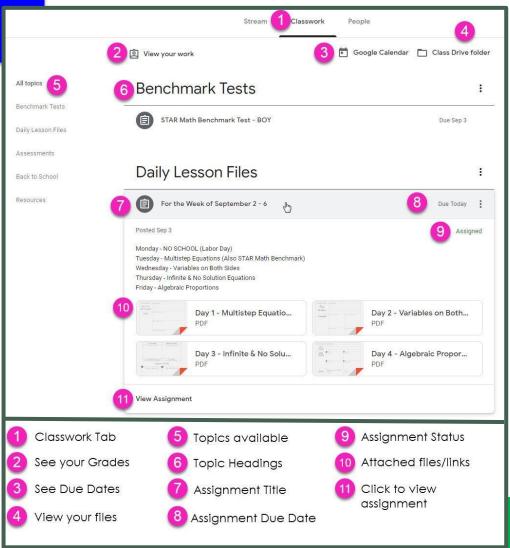

## access

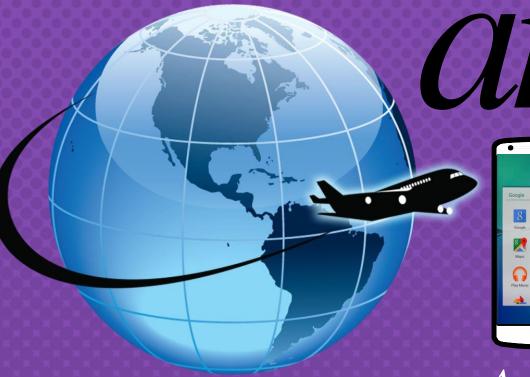

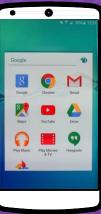

Android

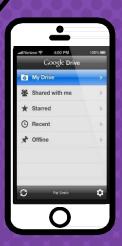

Iphone

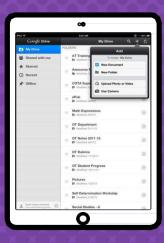

Mere

Tablet

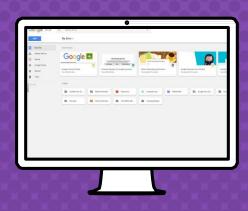

desktop

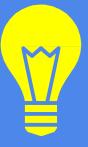

### Google Apps

allow you to edit Google assignments from any device that is connected to the internet!

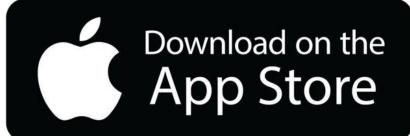

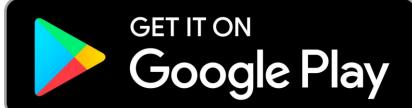